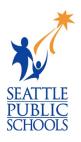

## **MAKEUP LESSON: RESUME BUILDING**

The *Resume Building* lesson is part of the High School and Beyond Plan, a WA state graduation requirement. The lesson was delivered in class. You were either absent or started attending this school after the lesson was delivered. Follow the instructions below to complete the activity.

## **RESUME BUILDING INSTRUCTIONS:**

- 1) On the Naviance home page, click the **My Planner** section on the righthand side.
- 2) Click Tasks.
- 3) Scroll down to **Tasks you Need to Work On**.
- 4) Click Build or Update Resume.
- 5) Click the .
- 6) Choose the category you want to add to your resume.
- 7) Fill out the sections with as much detail as possible. List all activities, even if you did not receive payment.
- 8) **Repeat** steps 5 7 until all portions of the resume have been added.

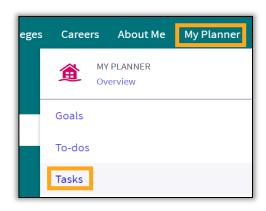

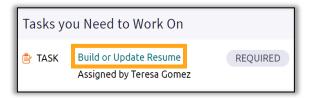

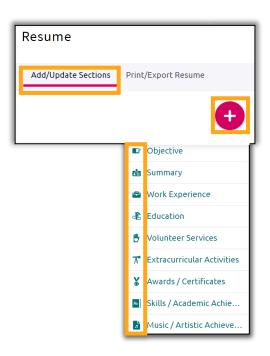

- Print/Export Resume.

  Resume

  Add/Update Sections

  Name your resume

  Resume 1

  Name your resume
  - Name your resume

    Resume 1

    This i

    Choose a print friendly template

    Default Template 1

    Default Template 2

    PREVIEW

    Default Template 3

    PREVIEW

Print/Export Resume

- 12) Preview and select the template you want to use.
- 13) Click Continue.

14) Check the boxes next to the categories you want to be included in your resume.

15) Click Save Resume.

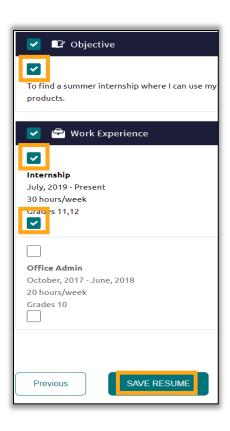